## **POP EMAIL ACCOUNT SETUP**

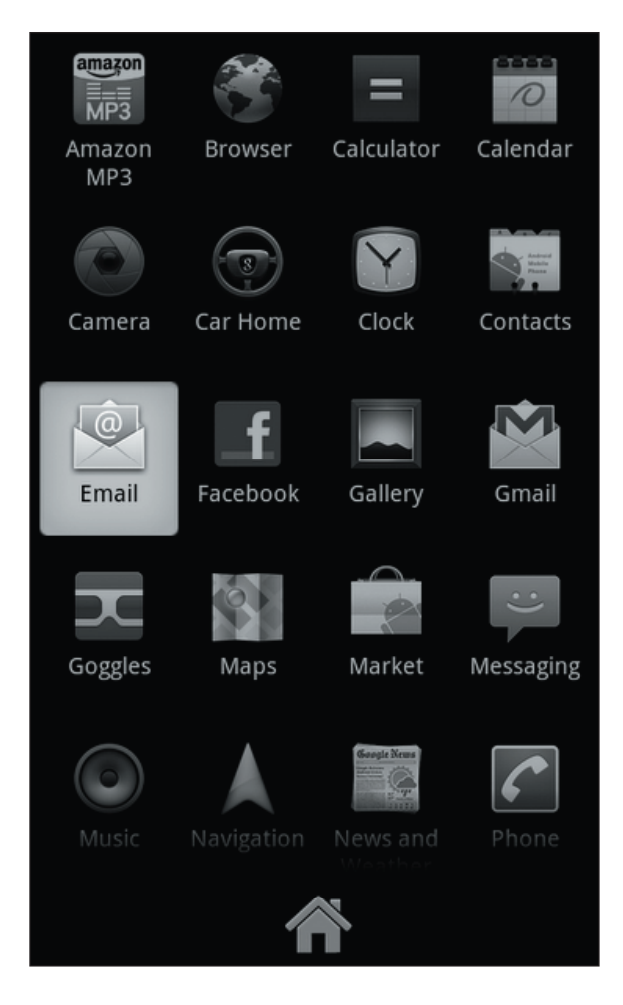

**1.** Open the Android Applications menu and select the **Email** icon.

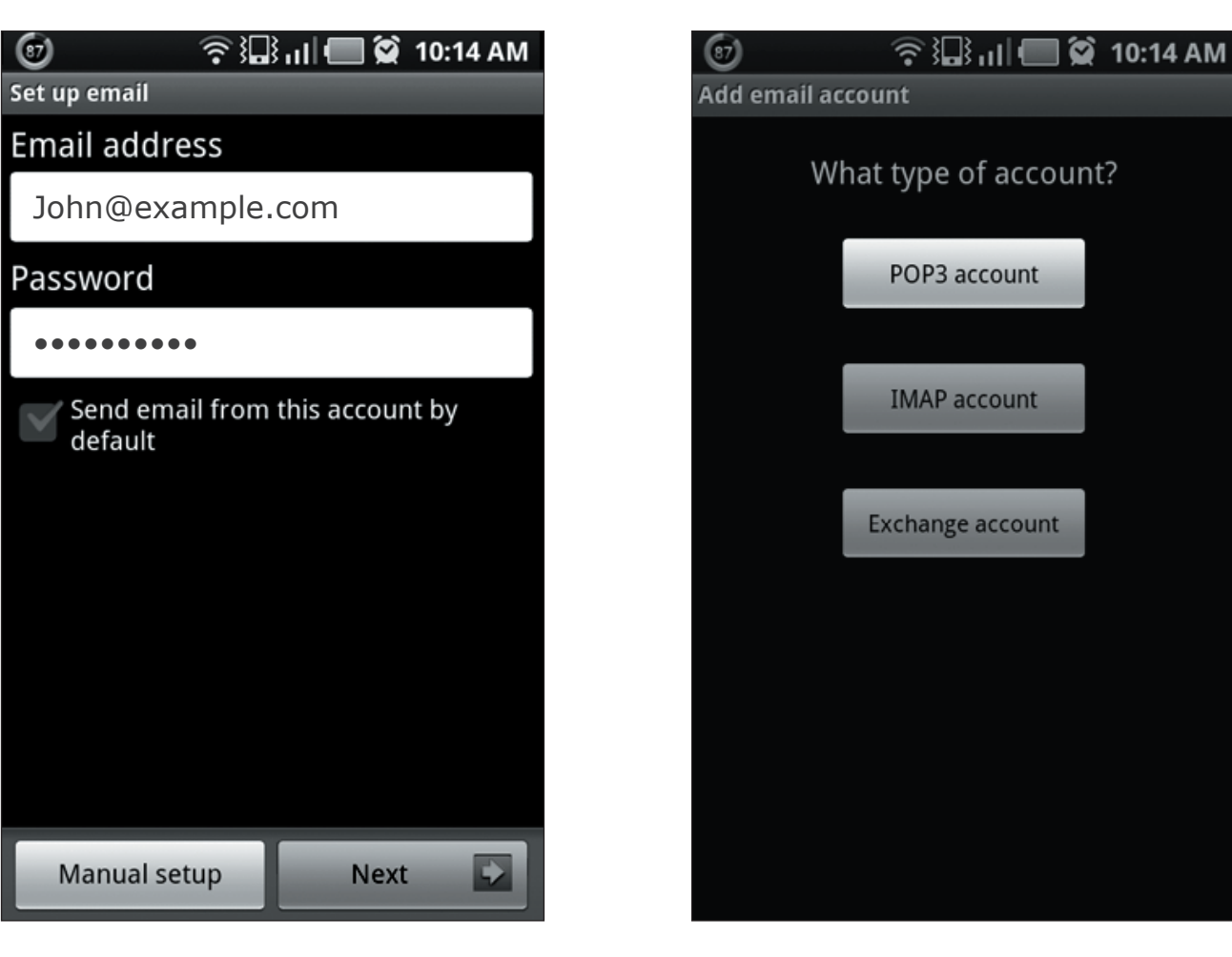

- **2.** Select **Menu** -> select **Accounts** -> then **Add Account**.
	- Enter your account information: **Email address**: your full email address **Password**: your password
	- Select **Manual setup**.

 $\odot$ 

**3.** Choose **POP3 account**.

## **POP EMAIL ACCOUNT SETUP (cont.)**

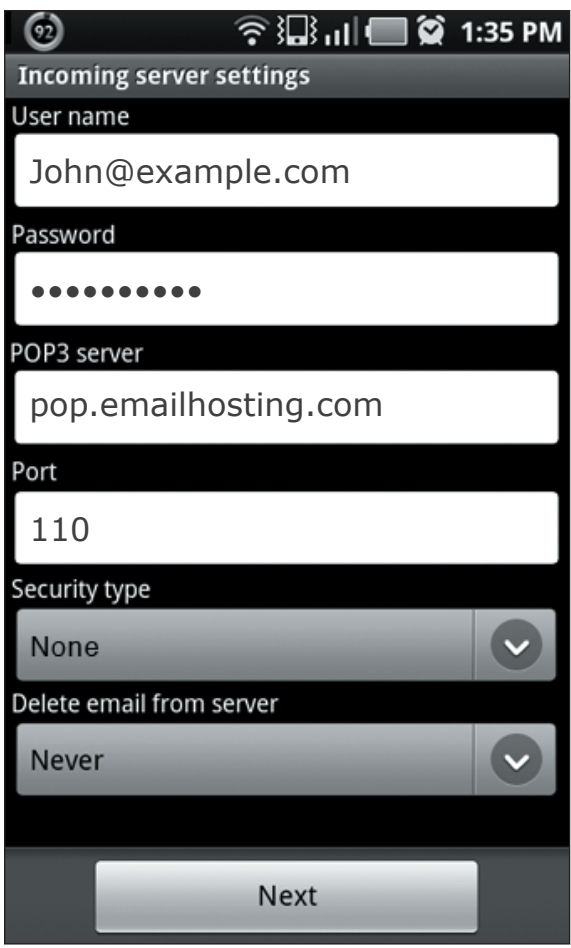

- **4.** Complete these **Incoming server settings**:
	- **Username** is your full email address
	- **Password** is your password
	- **POP3 server** is **pop.emailhosting.com**
	- **Port** for POP3 is **110**.
	- **Security type** is **None**
	- Select **Next**.

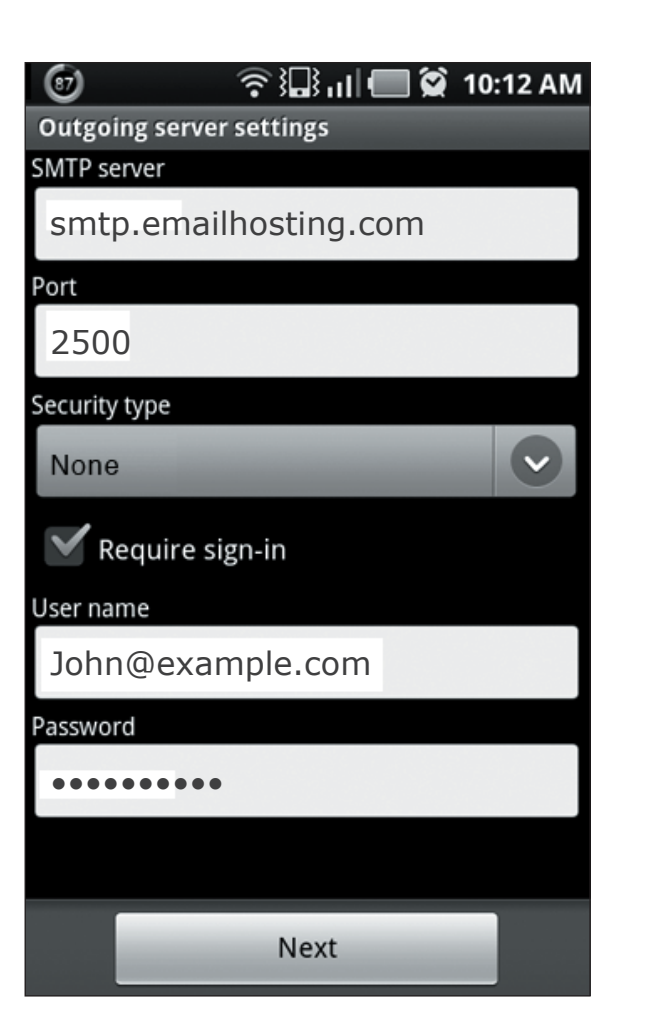

- **5.** Enter your outgoing server settings.
	- **SMTP server** name is **smtp.emailhosting.com**
	- Outgoing **port** is **2500**
	- **Security type** is **None**
	- Select/check the **Require sign-in** box
	- **Username** is your full email address
	- **Password** is your password
	- Select **Next**.

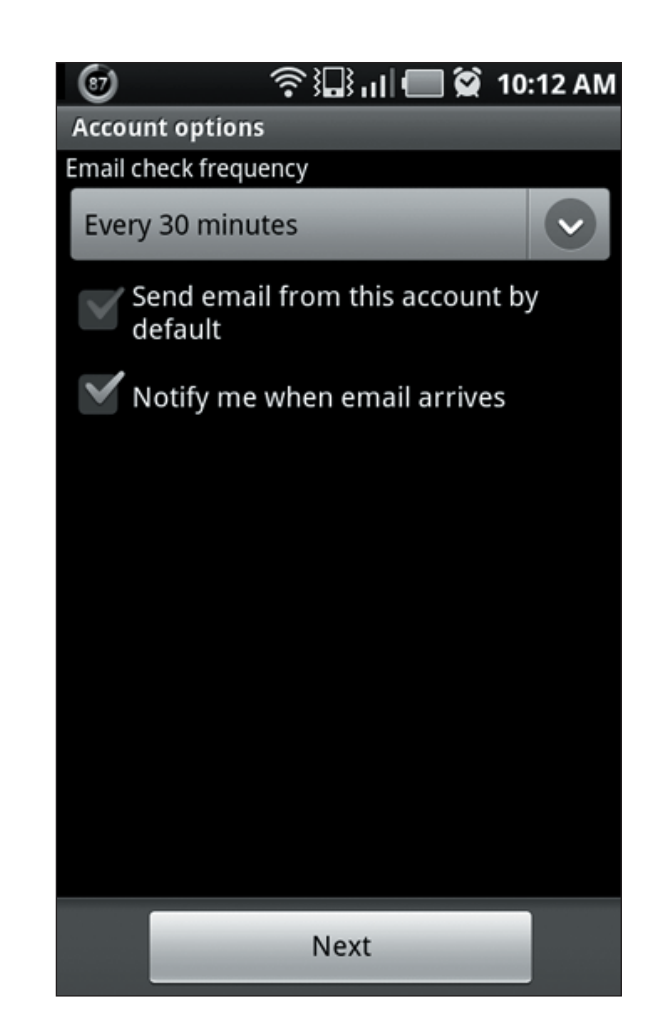

**6.** Select how often you would to check for new email and select **Next**.

## **Setting Up Google™ Android**

 **POP EMAIL ACCOUNT SETUP (cont.)**

 $\odot$  $\widehat{\mathcal{F}}$   $\mathbb{D}$   $\mathbb{D}$   $\mathbb{D}$   $\mathbb{D}$   $\mathbb{D}$  10:12 AM Set up email Your account is set up, and email is on its way! Give this account a name (Optional) Your name (Displayed on outgoing messages) John SmithDone

**7.** Type the name you would like to have appear on outgoing messages, then select **Done**.

NOTE: As a courtesy, we provide information about how to use certain third-party products but we do not endorse or directly support third-party products, and we are not responsible for the functions or reliability of such GoogleTM Android is a registered trademark of Google in the United States and/or other countries. All rights reserved.